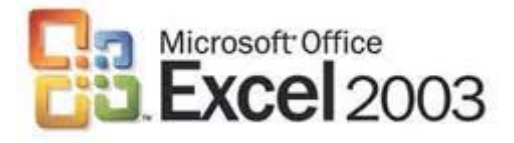

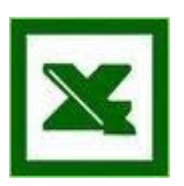

## *Excel 2003 Básico*

- Insertar un diagrama triangular: Menú Insertar -- >Diagrama -- >Seleccionar el triangular

- Preguntas de comandos:

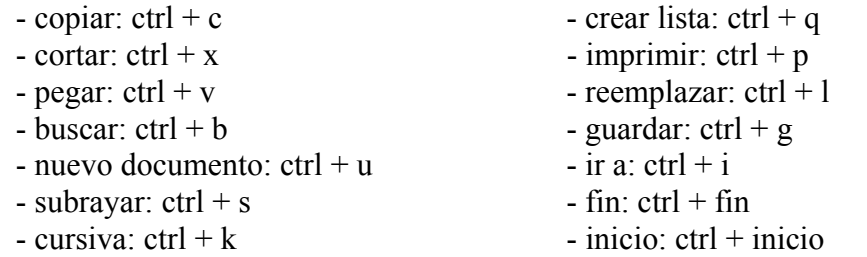

- Vista preliminar -- >icono de la lupita (hoja con lupa de barra de herramientas)

- Serie de celdas con números, y piden ejecutar "Autosuma" desde la barra de herramientas para las celdas seleccionadas. Dadle directamente al icono de sumatorio; si pidiesen promedio o algún otro, hay que darle al desplegable del icono sumatorio y escoger el que fuese.

- Realizar una suma y un promedio sin utilizar el teclado: Insertar --Función -- >Suma // Insertar -- >Función -- >Promedio

- Insertar función promedio desde la barra de herramientas: desplegable del icono de autosuma – elegir promedio.

- Insertar la Función MAX: menú insertar-- >función-- >max-- >aceptar

- Acceder a la opción Escenarios: Menú Herramientas -- >Escenarios

- Configurar un fondo para la hoja: Menú Formato -- >Hoja -- >Fondo -- >seleccionar la única opción de fondo que dan, y aceptar.

- Poner color de fondo a una hoja seleccionada: Formato-- > Hoja -- > color de fondo.

- Copiar fórmula, pero sin valores absolutos, del tipo: Si C2= B7+D5, y copiamos la fórmula a la celda C3, entonces (seleccionar la opción válida, que seria) C3=B8+D6

- Establecer el área de impresión: Menú Archivo -- >Área de impresión -- >Establecer Área de impresión.

- Eliminar el área de impresión que se muestra en la hoja excel -- >archivo - área de impresión - borrar área de impresión.

- Acceder al cuadro de "Validación de datos": Menú Datos -- >Validación

- Dividir una hoja : Menú Ventana -- >Dividir

- Quitar la división de la hoja: Menú Ventana -- >Quitar división

- Quitar la opción de comparar en paralelo de las ventanas que aparecen en la imagen: Menú Ventana -- >Cerrar en paralelo

- Comparar en paralelo: Menú Ventana -- >Comparar en paralelo

- Restablecer los datos de uso de las barras de menús y de herramientas: Menú Herramientas -- >Personalizar -- >pestaña "Opciones" -- >Botón "Restablecer los datos de uso de barra de menú y herramientas"

- Acceder a la opción de búsqueda sin utilizar el menú "Ver" : Menú Archivo-- >Buscar archivo.

- Cómo buscamos:..desde edición comando buscar y mediante teclado.

- Cómo se busca un texto, da varias opciones, las correctas son: Ctr+B y Edición-buscar

- En la opción de autocorrección, deseleccionar el poner en mayúsculas la 1ª letra de una oración: Menú Herramientas -- >Opciones de autocorrección -- > pestaña "autocorrección" -- >quitar el tic del cuadradito de "Poner en mayúsculas la primera letra de una oración".

- Quitar la mayúscula de los días de la semana: Herramientas -- >opciones de autocorrección.

- Hacer que al escribir los días de la semana no aparezcan las iniciales en mayúsculas: hay que modificarlo en Menú – Herramientas – Opciones de autocorrección.

- Qué opciones aparecen en el Menú Formato de "Fila"? Es una de esas endemoniadas de preguntas con varias respuestas válidas. En este caso, sólo había que marcar 2 de las 4 opciones que daban: ocultar y mostrar.

- Insertar en el encabezado la fecha en la sección izquierda: Menú Ver -- >Encabezado y pie de página -- >pestaña "encabezado y pie de página" -- >botón "personalizar encabezado" -- >botón de fecha.

- Insertar la hora en la sección central: Menú Ver -- >Encabezado y pie de página-- > pestaña "encabezado y pie de página" -- >situarse en el cuadrado de sección central y darle al botón de hora (el del reloj).

- Encabezado con la fecha a la izq: Archivo--- >Configurar página--- >Personalizar encabezado--- >Y pinchar donde esta el icono donde aparece un 7.

- Personalizar un encabezado con la hora en el margen derecho: Yo lo hice por archivo configurar página. encabezado y pie de páginas -. personalizar el encabezado - sección derecha y le dais al icono del reloj.

- Insertar un encabezado en la página: Se puede hacer desde archivo--- > configurar página --- >encabezado y pie de página (si intentáis seguir esta ruta da incorrecta) o desde Ver --- > encabezado y pie de página (correcta).

- Es posible seleccionar a la vez la fila 1 y la columna 1 : FALSO

- Qué son referencias absolutas: definición....+- las referencias de filas y columnas no cambias si se copia fórmula a otra celda, la referencia a las celdas de las fórmulas es fija.

- Qué es rango: Área rectangular de celdas
- Por defecto como es la dirección de las páginas: vertical
- Como se abren los archivos+-? :modo lectura y modo copia
- Haz listas...datos: Barra de Menú Datos-- >Lista -- >Crear Lista
- Se puede hacer un pegado especial con teclas?...NO
- Insertar diagrama piramidal : Insertar -- >Diagrama Piramidal -- >Aceptar

- Insertar gráfico de barras eligiendo el último modelo....insertar-- >gráfico-- > Barras -- >elegir el ultimo y clic--aceptar

- Se pueden hacer gráficos en otras hojas del libro?..SI

- Desactivar la barra de Estado: Menú Ver -- >Barra de Estado

- Como se desactiva la barra de estado: Herramientas -- >opciones -- >ver- -- >quitar aspa de barra de estado.

- Se puede buscar en todas las hojas de excel?...SI
- -Solo se pueden insertar Funciones desde menú insertar...Función....--Falso
- Existen las funciones anidadas?..SI

 - Por qué sabemos que en la fórmula hay datos de otras hojas? porque se pone el nombre seguido del signo (!)

- Dónde se colocan en la celda los textos? a la izquierda

- Y los números? a la derecha.

 - Insertar una imagen de archivo..icono montañas que esta en la barra de dibujo o en barra de Menú -- >Imagen -- >Desde Archivo

- Dar al escrito de una celda el efecto SUBÍNDICE. Formato-- >Celda -- >Fuente--- >Efecto subíndice
- Dar al escrito de una celda el efecto TACHADO. Formato-- >Celda -- >Fuente--- >Efecto tachado

- Subrayan el icono de "dibujo" de la Barra de Herramientas, que es una A parecida a la de Word Art y preguntan qué es:

- -Barra dibujo (no) -Barra Herramientas Imagen (si) -Barra Herramientas Imagen prediseñada (no) - (otra) (no)
- Ocultar la Columna C: 1º- pinchar en C -para seleccionar la columna C-  $2^{\circ}$  Formato--  $>$  Columna-- $>$ Ocultar
- Mostrar la Columna B: Formato-- >Columna-- >Mostrar

- Predeterminar para los nuevos libros que se creen 4 Hojas (en vez de las 3) Herramientas-- >Opciones-- >General-- >Número de hojas en libro-- >(subir a 4)-- > aceptar.

- Abrir la ventana COMPLEMENTOS: Herramientas---- >Complementos
- Visualizar el portapapeles sin utilizar el menú ver: Edición-- > Portapapeles.

-  $N^{\circ}$  máximo de documentos en portapapeles (o algo así) =-- $>25$ 

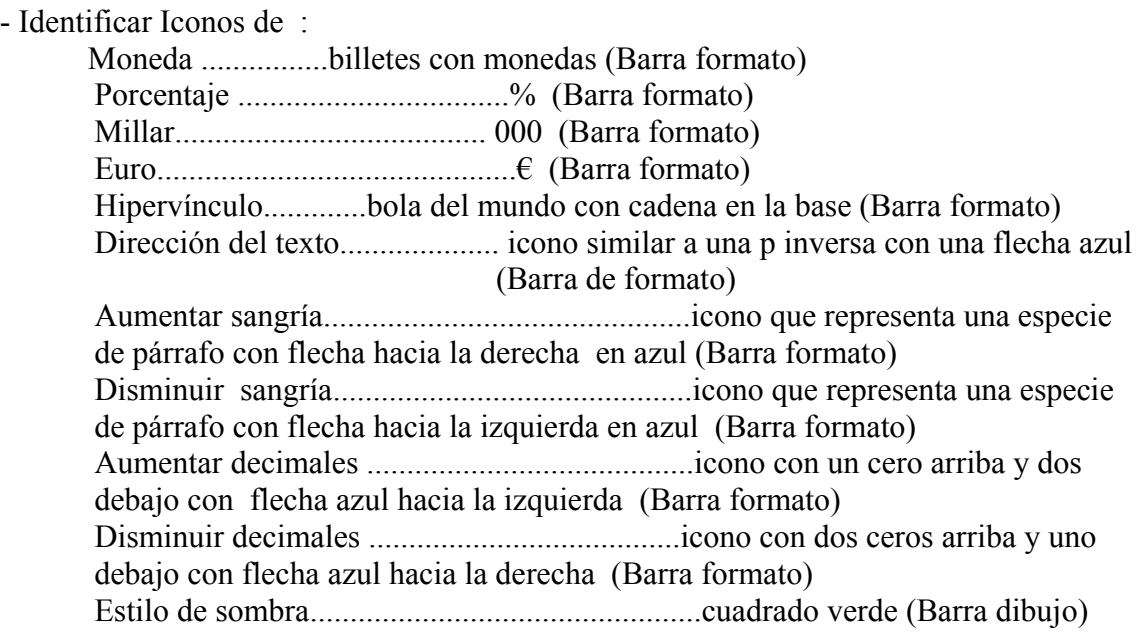

Estilo 3D............... cuadrado verde en dimensión (Barra dibujo) 4 flechas............ estilo de flecha (Barra dibujo) Referencia.........libro con lupa, no hoja con lupa (Barra estándar) Vista preliminar ................................................. hoja con lupa (Barra estándar) Icono A en relieve ...............icono de barra de dibujo ( Barra estándar) Icono de 2 billetes de moneda y € ...................... (Barra estándar) Hoja con sobre .....Enviar el archivo por correo electrónico (Barra estándar)

- Para ir a la última fila de la columna en la que nos encontramos, pulsamos... -FIN y a continuación FLECHA ABAJO -estas no (CTRL+FIN.- )-(-FIN. )

- En que Menú esta proteger?-menú HERRAMIENTAS(de las de elegir)

- ¿Que opciones se despliegan en Proteger, del menú herramientas? Proteger hoja y proteger libro (celda NO).

- En el Menú Archivo encontraremos... -Las opciones para guardar y cerrar libros de trabajo. -Las opciones de abrir y empezar libros de trabajo. -esta no y -esta no

- La Función DÍAS360() , nos devuelve... Calcula el número de días entre dos fechas.

- La Función AHORA() , nos devuelve... La fecha actual del sistema. Y La hora actual del sistema.
- La Función HOY , nos devuelve... La fecha actual en formato de fecha
- La Función DIA , nos devuelve... El día del mes

- Si queremos sumar el rango A1:B3 (La función correcta será =suma(A1;B3)

- Para introducir una función, siempre hay que utilizar el cuadro de diálogo Insertar función. Falso. (se puede escribir también directamente en la celda)

- El operador de SUMA precede al operador de MULTIPLICAR... Falso precede a PRODUCTO.... Falso precede a DIVISION........ Falso

- El operador de RESTA precede al operador de DIVIDIR... Falso precede a MULTIPLICACION......Falso

- El alto estándar se puede cambiar: Falso.

- El ancho estándar se puede cambiar : Verdadero. (Formato-- >Columna -- >Ancho estándar)

- No se puede modificar la altura de 2 filas al mismo tiempo si no son filas contiguas.- Falso.

- No se pueden seleccionar celdas no contiguas: -Falso.

- ¿Se puede cambiar a la vez el alto de una fila si las celdas no son contiguas? SI

- Para seleccionar celdas no continuas =-- >Control + la celda a seleccionar (si no recuerdo mal en otras versiones más antiguas de excel no se podían seleccionar celdas que no estuviesen contiguas)

- Al hacer clic sobre el identificativo de una columna, se seleccionan todas las celdas que contienen datos en esa columna. -Falso ( se seleccionan todas las celdas aunque no tengan datos)

- Para acceder a la pantalla de formato de celdas podemos presionar Ctrl+: Verdadero.

- Si seleccionamos una fila no nos dejará añadir columnas. ?Verdadero
- Ocultar libro: Ventana -- >Ocultar
- Mostrar libro: Ventana -- >Mostar

- Introducir diapositiva de PowerPoint: -INSERTAR -- >objeto-- >(cuadro diálogo)click sobre power-- >aceptar

- Como se puede cambiar el nombre a una hoja?

- El rango se separa mediante:-( : ) (dos putos)
- El argumento se separa mediante: -( ; ) (punto y coma)

- Configura la página para que su orientación sea en horizontal: Archivo -- >Configurar página -- >seleccionar horizontal (os la marcará como incorrecta nada mas clickar archivo, pero la reclamas y te la dan como correcta).

- Poner mediante el teclado que una palabra se pueda leer de arriba a abajo.

(Después de intentar de todas las formas que se me ocurría hacerlo mediante el teclado y que no me pusiera que era incorrecto, lo he intentado con el ratón y me la ha dado como correcta)

Formato -- >Celdas -- >pestaña Alineación -- >marcar en Orientación en la que se lee la palabra Texto de arriba abajo.

- Ponga el texto de la celda en vertical: Formato -- >Celda -- >Alineación -- > Orientación -- > 90º

- Extensión de las planillas de excel......XLS,XSL, otra que no recuerdo, Ninguna de ellas (esta es la correcta)

- Extensión de documentos excel...........XLS (ojo que despista que está en mayúsculas y sin punto, pero supuestamente es correcta)

- Con qué letra se identifica una plantilla de Excel: XLT
- C2=g8+d4 si la copiamos dará C3=G9+D5
- C2=G\$8+D4 si la copiamos da C3=G8+D5
- Cómo eliminar el contenido de varias celdas a la vez: seleccionándolas-Edición-borrar arrastrando el gestor de contenido sobre ellas...Esta la da por buena
- Se puede mover la barra de Menús?.......SI

- Al enviar por correo electrónico se puede enviar a: destinatario de correo, distribuidor de correo, usuario de fax de Internet. Las tres son correctas.

- Se puede hacer búquedas de texto en las fórmulas.....SI

- Se puede abrir un documento excel teniendo el programa cerrado: sí haciendo clic con el botón dcho del ratón en un sitio en blanco.

- Hacer la suma de las celdas directamente con la barra de herramientas... Icono de Autosuma

- Si seleccionas 2 fijas que no son seguidas, se puede cambiar el ancho: verdadero

- Que tipo de...(no me acuerdo como era la pregunta...) pero la respuesta era: absolutas, relativas y mixtas (también te da la opción de escoger la de texto, pero esta no hay que cogerla)

- En el menú formato en hoja que opciones tienes (te pone unas y tienes que seleccionar)

- Insertar la Barra de Imagen: Ver -- >Barra de Herramientas -- >Imagen

- Insertar guión opcional: Insertar -- > Símbolo -- >Caracteres especiales-- >Guión opcional.

- Insertar un gráfico y te dice que selecciones el último de barras y que no tienes que hacer nada mas: Insertar -- > Gráfico -- > en tipo de gráfico seleccionar el de barras y pinchar el último de los modelos -- >Finalizar.

- Desde dónde se puede insertar un gráfico: (4 respuestas, 3 correctas). Menú Insertar Barra de herramientas de gráfico Barra de herramientas estándar.

- Acceder a Euroconversión: Icono de la barra de herramientas o estándar

- Acceder a la ventana de Euroconversión: Menú Herramientas - Euroconversión (diferente a lo que se pedía en la anterior).

- En qué menú está el icono de euroconversión: Herramientas

- El menú Archivo nos permite acceder a las siguientes opciones: (dan 4 y las correctas son: Guardar archivo, Abrir nuevo archivo, Permiso)

- Modos de crear un dibujo: había 3, sólo recuerdo a través del icono de la barra de herramientas, a través de Barra de Herramientas Dibujo.

- ¿Se puede acceder a la ayuda de Excel a través del teclado?: Dan 4 respuestas posibles y la correcta es Sí, a través de la tecla F1.

- Dar al texto seleccionado un efecto de doble subrayado: Menú Formato – Celda - Fuente – en subrayado desplegar la lista de opciones y marcar doble.

- ¿Qué es el icono de una A (mayúscula) con una flechita en la parte superior? (más o menos: A^) Aumentar tamaño de fuente

- Poner borde exterior desde la barra de herramientas a una celda Formato -- >Celda -- >Borde -- >Contorno

- Opciones para poner la letra de una celda en cursiva.

 las 3 respuestas correctas son: Ctrl +K; icono barra de herramientas formato y, en el menú contextual, al clicar con el botón derecho del ratón, opción formato de celdas.

- Validar una celda: Intro, teclas desplazamiento y tecla validación barra fórmulas.

- Marca esquina superior derecha de color rojo en una celda: Tiene comentario.

- Comprobación de errores: Herramientas -- >Opciones -- >Comprobación de errores.

- Ordenar datos campo país en orden descendente:

 Icono ZA con flecha ( Barra estándar) . Datos-- >Ordenar-- > País-- >Descendente

- Muestre la ventana Consolidar: Menú Datos – Consolidar

- Ocultar el libro que se está mostrando: Menú Ventana - Ocultar

- El menú de opciones de pegado se puede mostrar mediante comando: Falso

- Hacer que se impriman las línea de división : Archivo - configurar página - hoja pinchar en líneas de división

- La página por defecto tiene orientación -- >vertical

- ¿Si cerramos mediante el aspa de la barra de menus, se cierra el programa? NO . (El programa se cierra con el aspa de la barra de título)

- Si utilizar el teclado, ejecutar el separador de miles: Formato-- >Celdas-- >Número -- >Número -- >Pinchas "Usar separador de miles.

- Configurar página para que imprima los títulos de filas y columnas: Archivo-- >Configurar página-->Hoja-->Títulos de filas y columnas.

- Configurar página para que aparezcan los títulos de fijas y columnas: Archivo--> Configurar página -- >Hoja -- >Títulos de filas y columna).

- Mostrar siempre los menus completos: Herramientas-->Personalizar-->Opciones--> Mostrar los menús completos

- Insertar color de línea a una celda que está seleccionada: Icono color de línea de la barra de dibujo

- Se puede cerrar Excel desde el icono de la derecha de la barra de menús: Falso

- Desde el menú archivo (4 respuestas, 3 correctas): Abrir y cerrar documentos Crear nuevo y guardar documentos Y algo de permisos.

- Cuál es la función que comprueba si se cumple una condición y devuelve un valor: SI.

- En una de fórmulas donde había varias de suma, multiplicación había una que era algo así como: A2/SUMA (A1:A3): ésta es correcta, además de otras dos más sencillas.